# **优惠升级蓝灯专业版**

您可以通过永久⽹址 **[landengxufei.com](http://landengxufei.com)** 或⽹站 **[golandeng.org](http://www.golandeng.org)** 优惠购买蓝 灯专业版激活码进⾏升级 **⽹上购买激活码最⾼可享7.9折优惠 ⼀年版299元**(原价:340元) **两年版490**(原价:617元)

### **在使⽤激活码前,请仔细阅读以下内容**

1、【新用户】和【过期用户】:请在软件首页点击"网上打折购买了专业版激活码?点此升级"讲 入激活界面激活;【过期用户】请注意:使用过的邮箱不能再次使用,需更换没激活过的新邮箱。

2、【未过期用户】续费: ① 进入软件菜单, 专业版账户管理 > ② 点击"专业版帐号续费" > ③ 点击页面下的"网上打折购买了专业版激活码?" > ④ 进入续费界面,填写账号邮箱和激活码,点 击确认完成续费 > ⑤ 完成后回到 专业版帐号续费 检查时间是否更新(正常2分钟内会更新)

**温馨提示:激活码属于特殊商品,只能使⽤⼀次,新⽤户激活时建议在PC端操作。**

### **激活**(PC端)

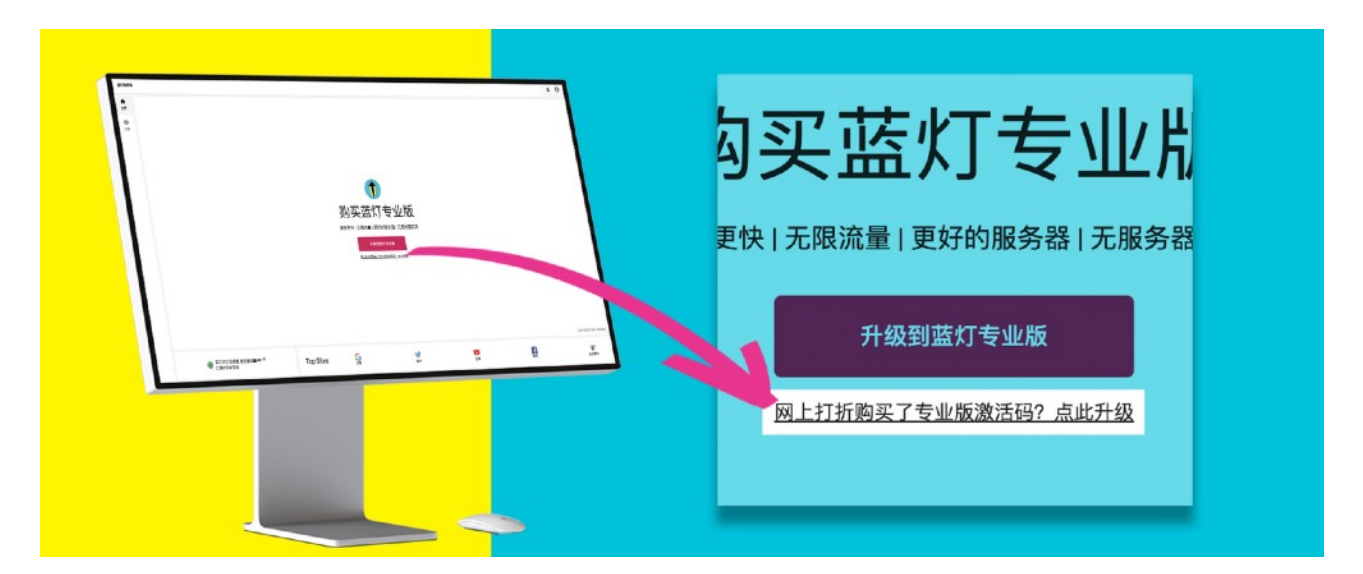

点击红⾊按钮下⽅的 **"⽹上打折购买了专业版激活码?点此升级"**, 进⼊激活码升级⻚⾯。填 写您的邮箱(之前没有在此软件中使用过)和25 位激活码,点击提交即可以升级为专业版蓝灯。请 勿重复点击提交。

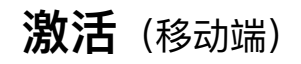

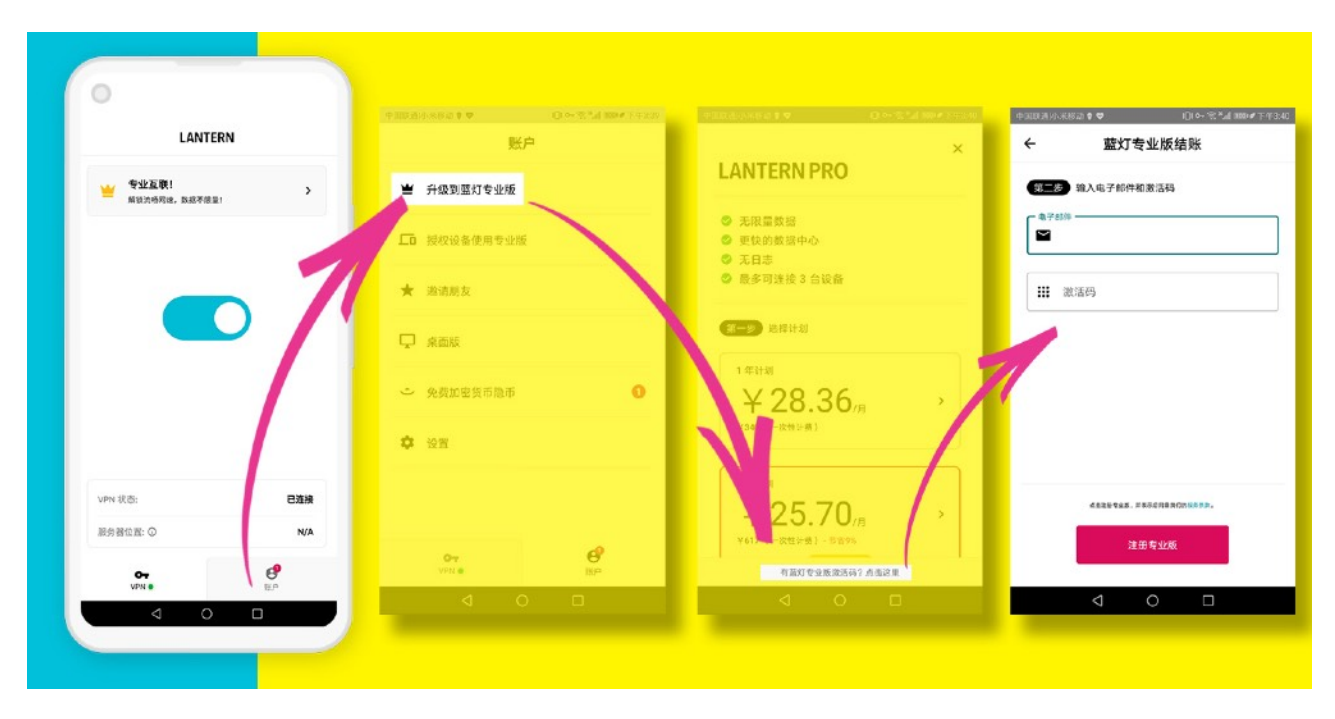

### **续费**

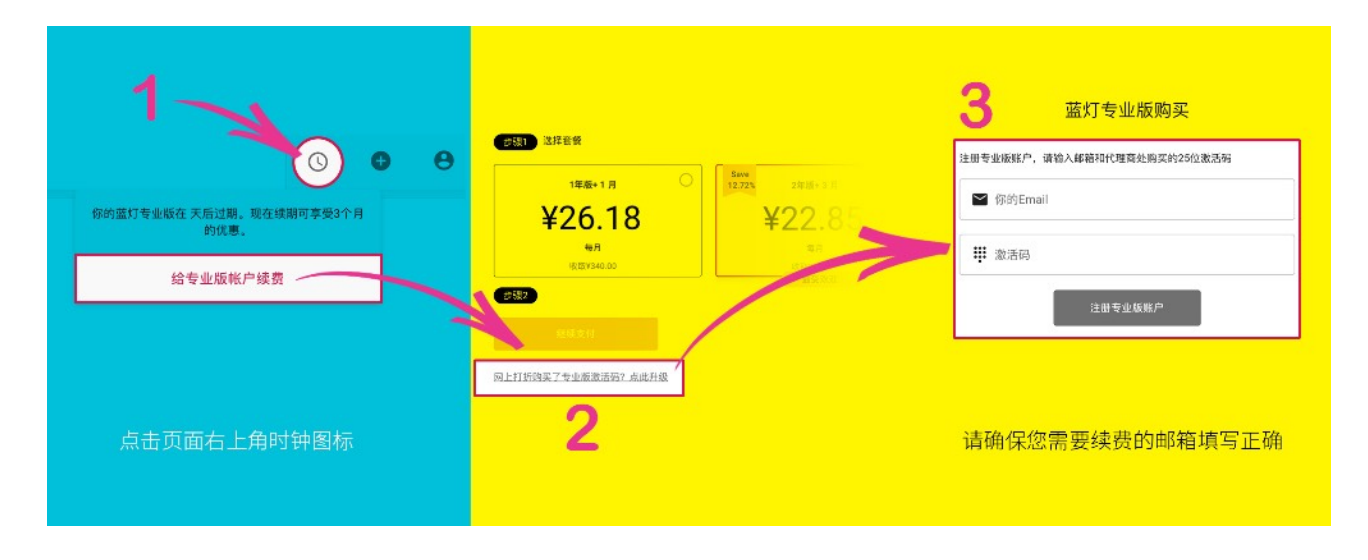

您可以通过永久⽹址 **[landengxufei.com](http://landengxufei.com)** 或⽹站 **[golandeng.org](http://www.golandeng.org)** 优惠购买蓝 灯专业版激活码进行升级 **⽹上购买激活码最⾼可享7.9折优惠 ⼀年版299元**(原价:340元) **两年版490**(原价:617元)

## **通过设备授权登录**

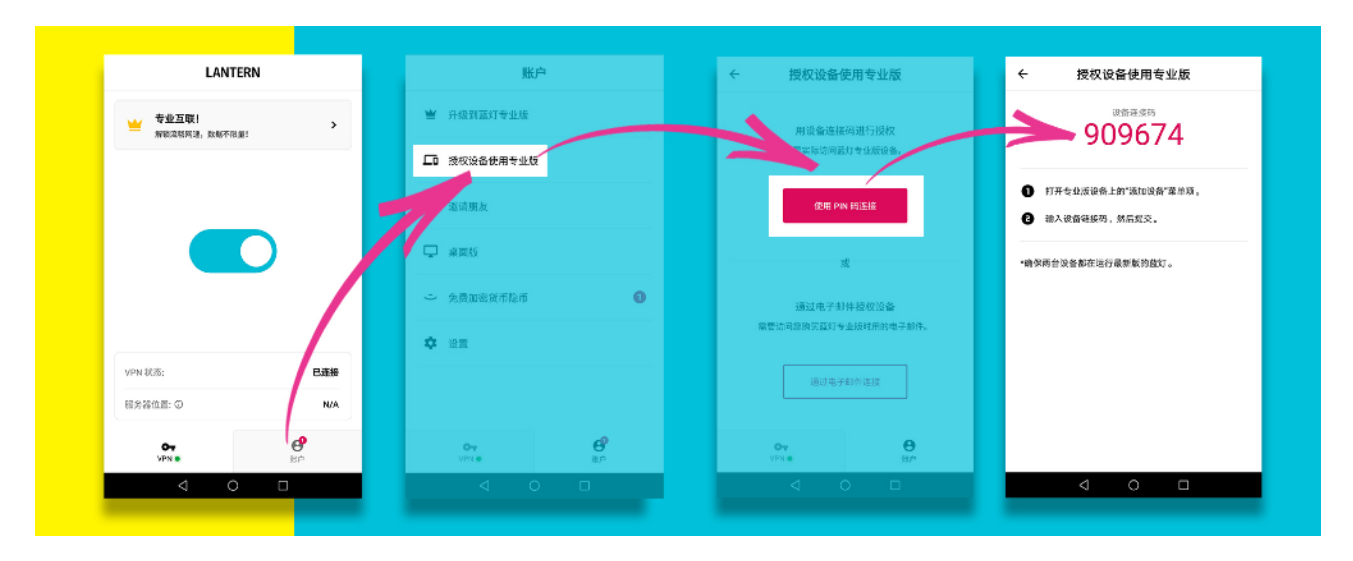

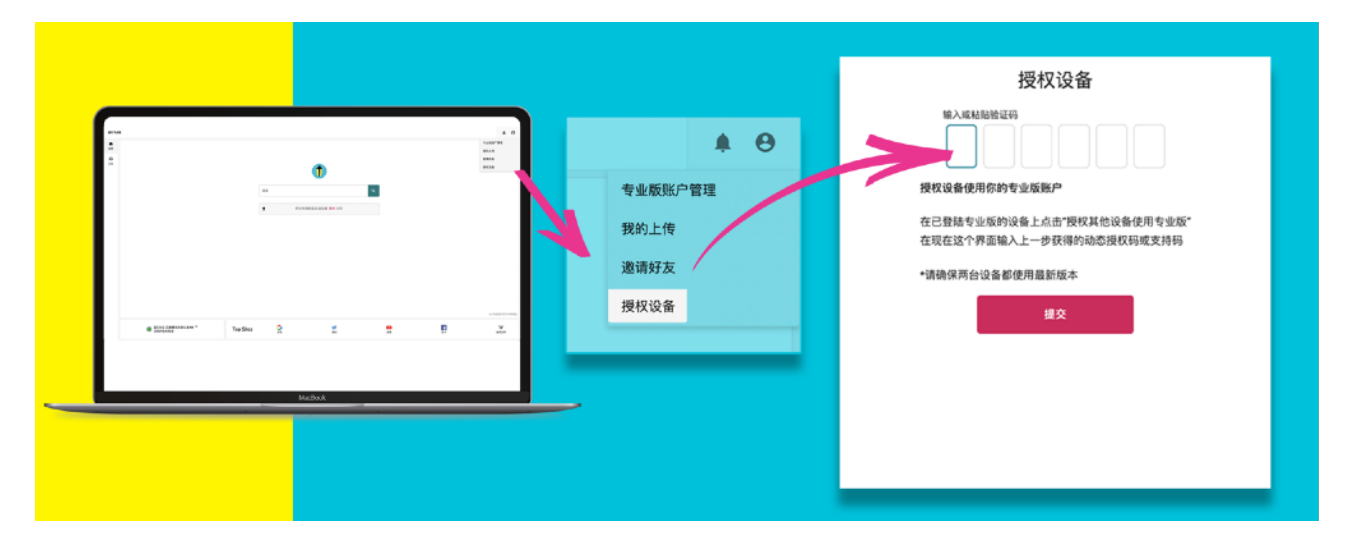

2.打开专业版设备的"授权设备"

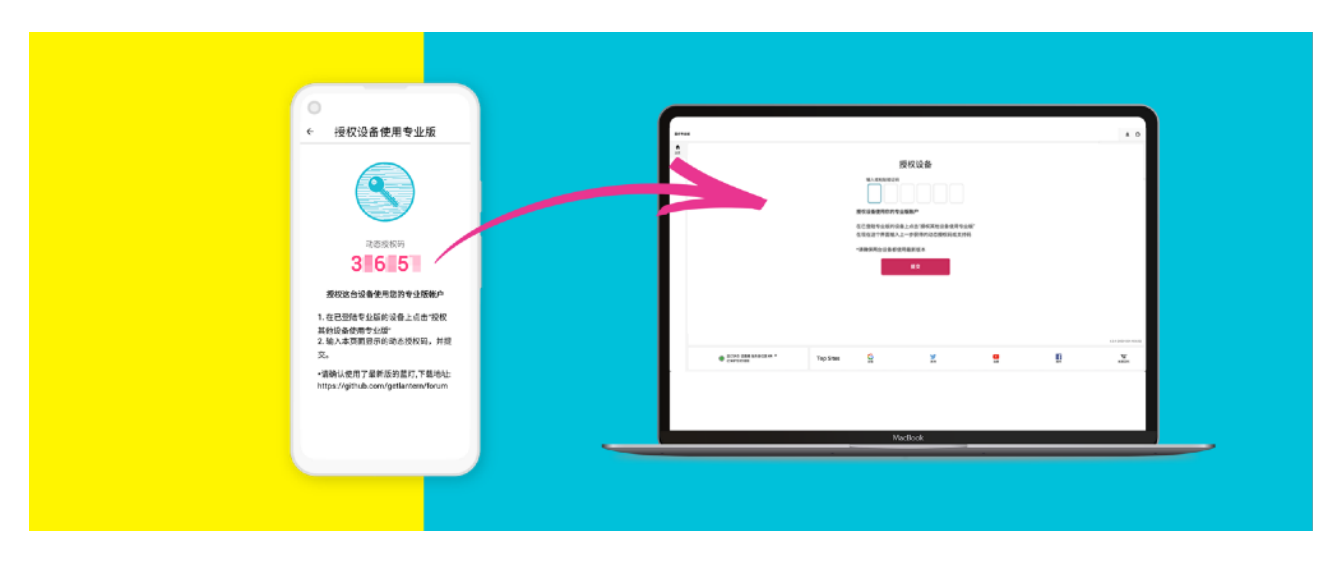

3.将非专业版的授权码填写到专业版的"授权设备"中,并提交

## **通过邮箱授权登录**

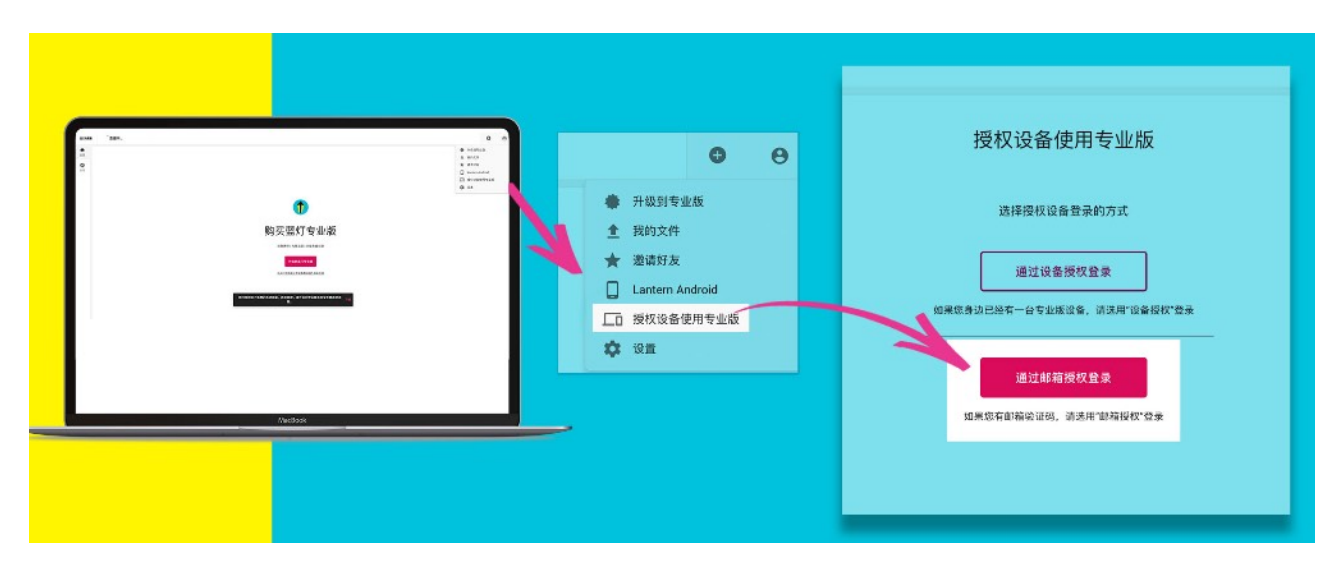

点击右上角账号图标,进入"授权设备使用专业版",选择"通过邮箱授权登录"

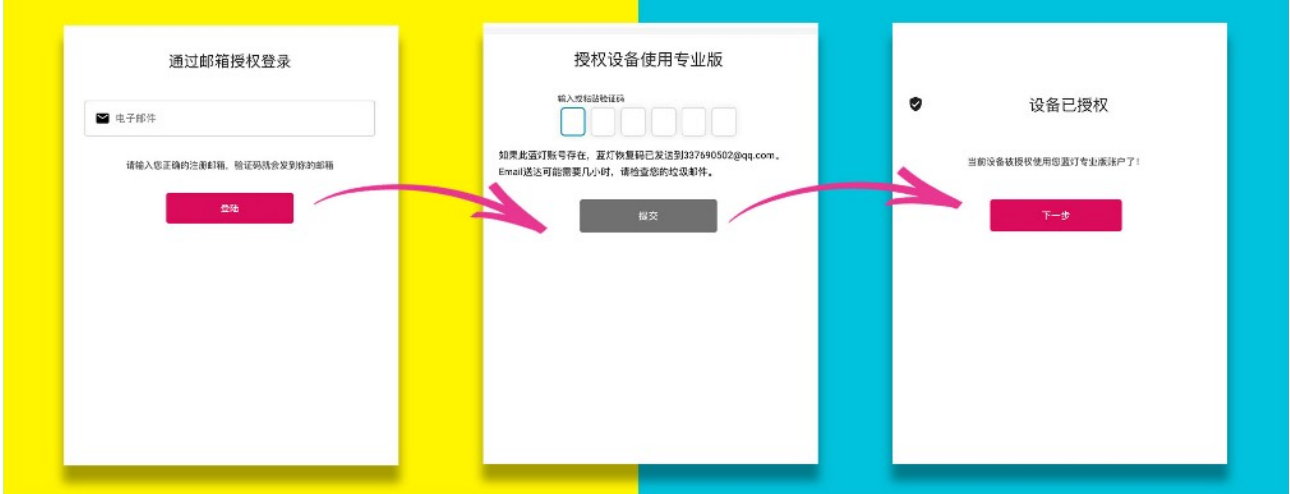

填写已使用激活专业版的邮箱账号并点击"登录" > 前往您的邮箱收取恢复码邮件 > 将恢复码填 入页面并提交 > 点击下一步, 登录成功。

激活码使用方法:

您可以通过永久⽹址 **[landengxufei.com](http://landengxufei.com)** 或⽹站 **[golandeng.org](http://www.golandeng.org)** 优惠购买蓝 灯专业版激活码进行升级

**⽹上购买激活码最⾼可享7.9折优惠**

**⼀年版299元**(原价:340元) **两年版490**(原价:617元)

#### **【登录】专业版⽅法:**

**邮箱登录:**启动软件后,页面右上角用户图标>"授权设备使用专业版">"通过邮箱授权登陆">输入你的账户邮箱点击"继续"> 填写邮箱收到的登录码 (邮箱登录建议连续操作2次取登录码)。

**授权登录:** 启动软件后, 右上: 授权设备">"通过设备授权登录">"动态授权码"(6位红色数字), 复制6位数字, 到其他已 经登录专业版的设备上填写

#### **软件重置重装⽅法:**

**安卓系统:** 清理软件数据,卸载软件,重新安装。

Windows:鼠标右键点软件图标,点最下面的"属性",弹开小窗中点"打开文件位置",删除所有文件主,重新安装。

**macOS:** 在应⽤程序⾥删除,并重新安装。

#### 专业版软件使用方**法**

正常情况下,成功安装后不需要进行任何设置就可以打开浏览器访问您想访问的任何站点了,这时管理页面右下角会显示 绿色和已连接,表示已经连上服务器,可以正常使用,免费版提供每月500M高速流量。购买激活码升级为专业版,您将得 到更优质的服务线路。您可在任意三台设备上使⽤专业版蓝灯。

#### **软件使⽤异常处理⽅法**

大多数软件无法正常使用的原因是由于安装的其他应用与蓝灯软件有冲突导致,此时请按以下步骤进行排查。能解决99% 的问题。

1. 安装谷歌浏览器 Chrome, 并设为默认浏览器。如已经安装过可尝试初始化浏览器设置。

2. 更改本机DNS服务器 主 114.114.114.114 和 辅 115.115.115.115. DNS修改方法教程: [https://jingyan.baidu.com/](https://jingyan.baidu.com/article/f96699bb8e11ed894e3c1bc8.html) [article/f96699bb8e11ed894e3c1bc8.html](https://jingyan.baidu.com/article/f96699bb8e11ed894e3c1bc8.html)

3. 排除干绕。

**删除监控**: 360杀毒, 电脑管家, 鲁大师, 金山毒霸等国产杀毒软件 清理冲突软件: 其他VPN, 迅雷极速版, 360极速浏览器, 其他加速器软件 排除插件冲突: 谷歌浏览器部分插件可能会冲突,插件可以全停了后排查, (打开Chrome,点击右上角三个小点,进入"更 多工具 - 扩展程序", 禁用全部插件。)

4. 关掉网络热点及蓝牙, 热点和蓝牙可能导致蓝灯无法正常工作。

5. 按软件重置重装方法重装一次软件和重新授权

#### 软件使用高级技巧:

1 . 代理模式切换:

**【PAC模式】**设置,显示蓝灯>左上"三">设置>⾼级设置>不勾选"代理全部流理",此模式也就是智能分流模式,根据规则去 匹配你访问的网站,仅加速国外网站,国内网站不受影响;如果认为软件自带PAC模式不够好用,可以自己为谷歌浏览器

安装 SwitchyOmega 插件来管理代理(搜索引擎 查"SwitchyOmega设置教程"会有很多详细技巧说明, 软件的IP (127.0.0.1) 和端口在软件高级设置里可以查到, SwitchyOmega 自动代理 规则列表网址: "https://gitlab.com/gfwlist/ gfwlist/raw/master/gfwlist.txt")

【**全局模式】**设置,显示蓝灯>左上"三">设置>⾼级设置>勾选"代理全部流理",此模式所有⽹站都⾛代理。优点:可访问 全球所有⽹站。缺点:访问国内⽹站速度变慢,且耗流量。

2 . 如果你在WIN10系统下点击蓝灯应用图标后显示蓝灯无法打开网页,请检查WIN10系统是否为非正版软件,出现此问题 请重装系统。破解版的WIN10系统,部分版本软件底层已被更改,无法通过工具软件恢复,只能重装正版WIN10系统 (某宝上十几元即可买到正版序列号)。

3. WINDOWS系统提示, 无法设置系统代理: (以下方法可排除) 3.1 把网络名字改成英文, "控制面板\网络和 Internet\网络连接"把连接名字改成英文 32 运⾏(WIN+R) " REG DELETE "HKEY\_CURRENT\_USER\SOFTWARE\Microsoft\Windows\CurrentVersion\Internet Settings\Connections" /f "以上括号内语句 3.3 删掉国产杀毒软件

4. 手机端启用应用后很快断开, 此为手机设置问题。找到手机安全设置或省电设置, 把蓝灯设置为允许后台运行即可。 例如华为P10"启动管理 - 找到蓝灯 - 设为手动管理 - 允许关联启动 - 允许后台活动"。

您可以通过永久⽹址 **[landengxufei.com](http://landengxufei.com)** 或⽹站 **[golandeng.org](http://www.golandeng.org)** 优惠购买蓝

灯专业版激活码进行升级

**⽹上购买激活码最⾼可享7.9折优惠**

**⼀年版299元**(原价:340元) **两年版490**(原价:617元)